## **Paste a Photo Inside a Selection**

Open the picture of the daisy below in Photoshop:

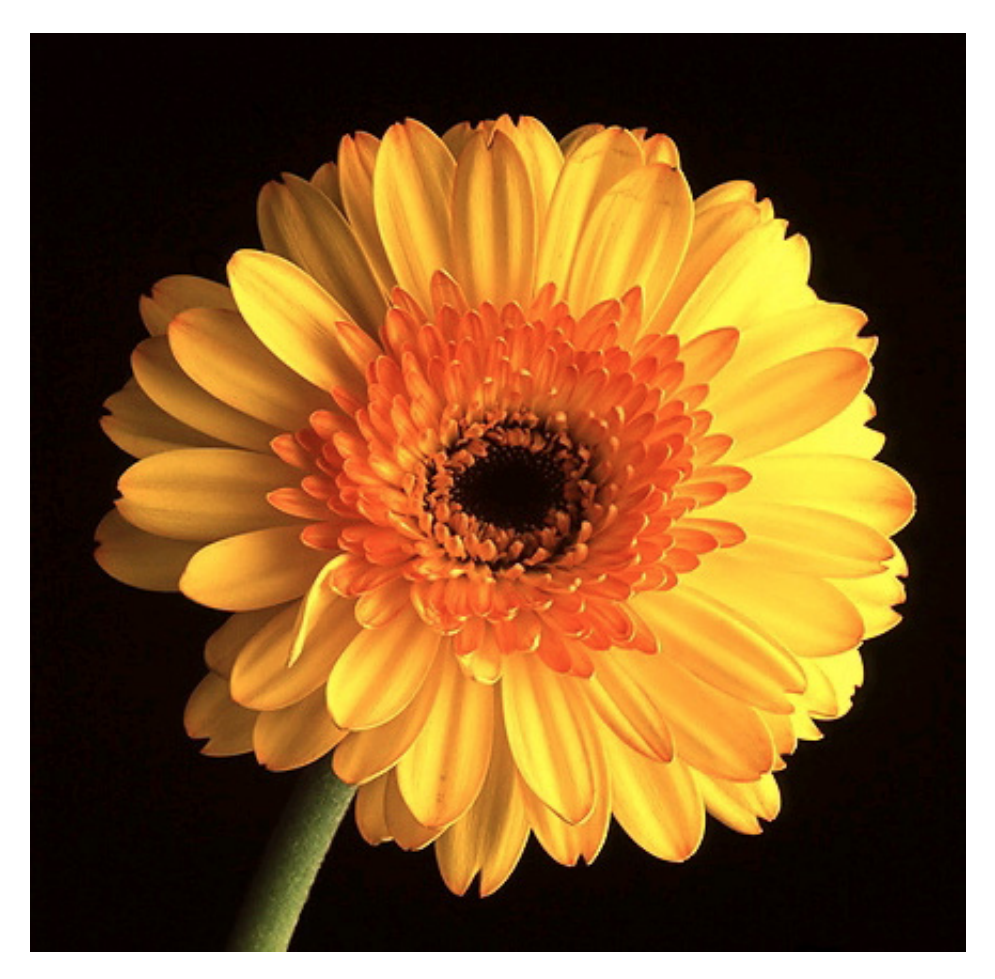

Next open the photo that you want to use to insert into the flower above. I used this cute baby photo I found online.

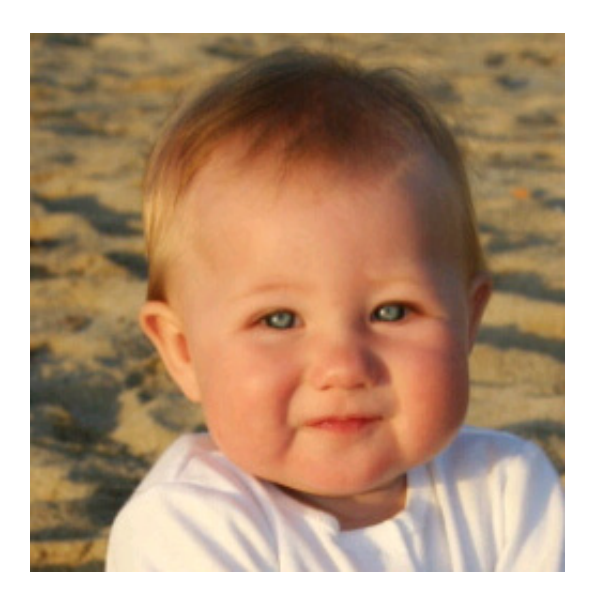

Now you just want to use the head part of the photo, getting rid of the background and shoulders. Select the Magnetic Lasso Tool:

3/13/2014 Paste a Photo Inside a Selection

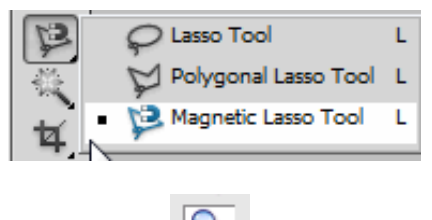

Zoom in on the photo using the magnification tool .

Click around the baby's head to select it. When you are done your selection should look like the photo below. If you make a mistake, simply click the delete button to deselect your last selection:

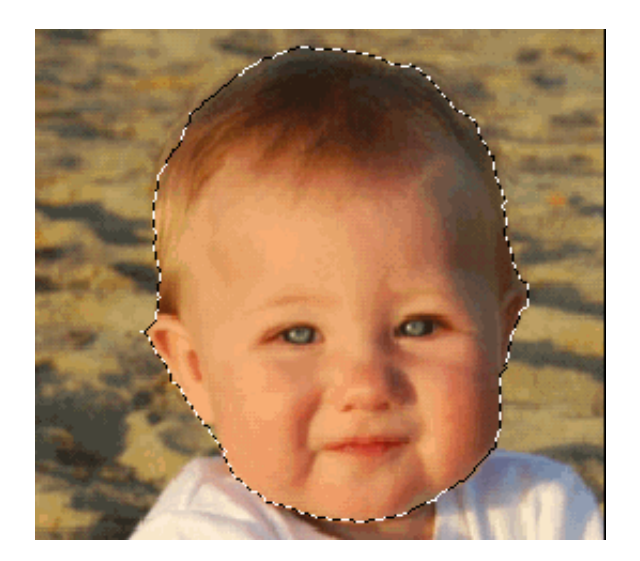

Now click Ctrl + C to copy the selection to the clipboard. Click on the flower picture and select the ellipse marquee tool:

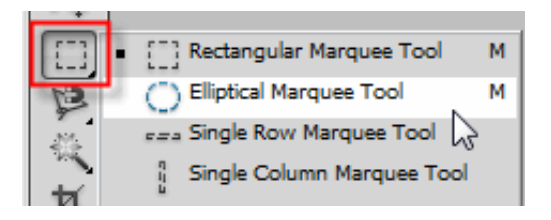

Click in the center of the flower and with the Alt key depressed pull out from the center to create a selection. FYI: You can press the spacebar key to move the selection while sizing your selection.

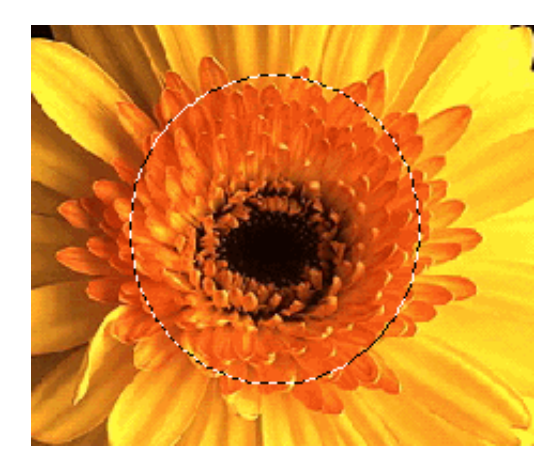

Then select Edit > Paste Special > Paste Into:

3/13/2014 Paste a Photo Inside a Selection

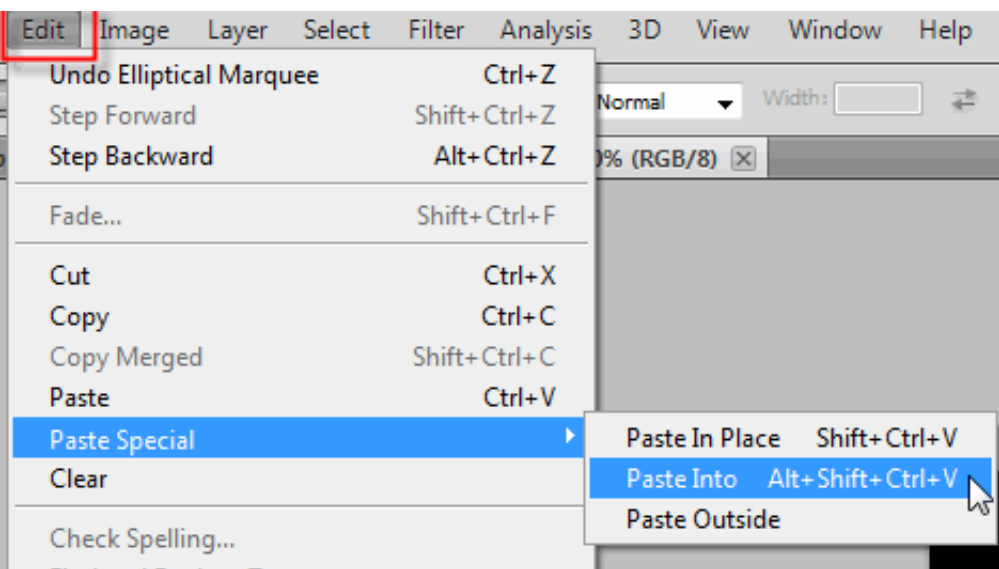

## How cute is this?

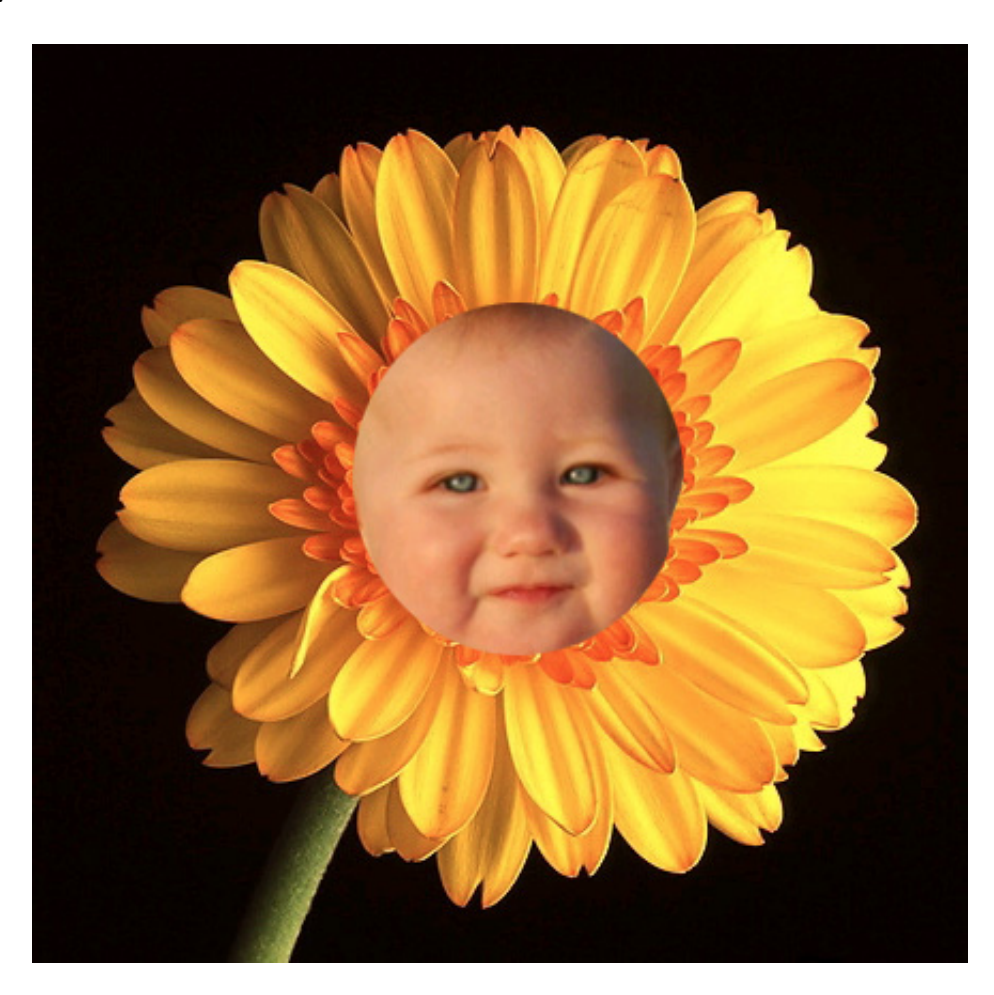

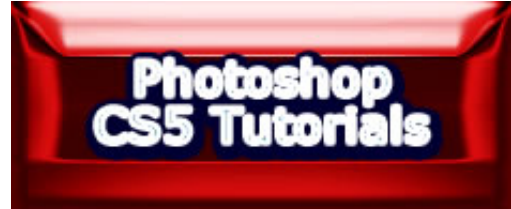